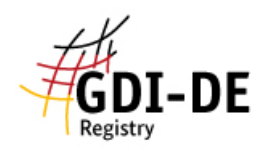

## GDI-DE Registry **- Anmeldung**

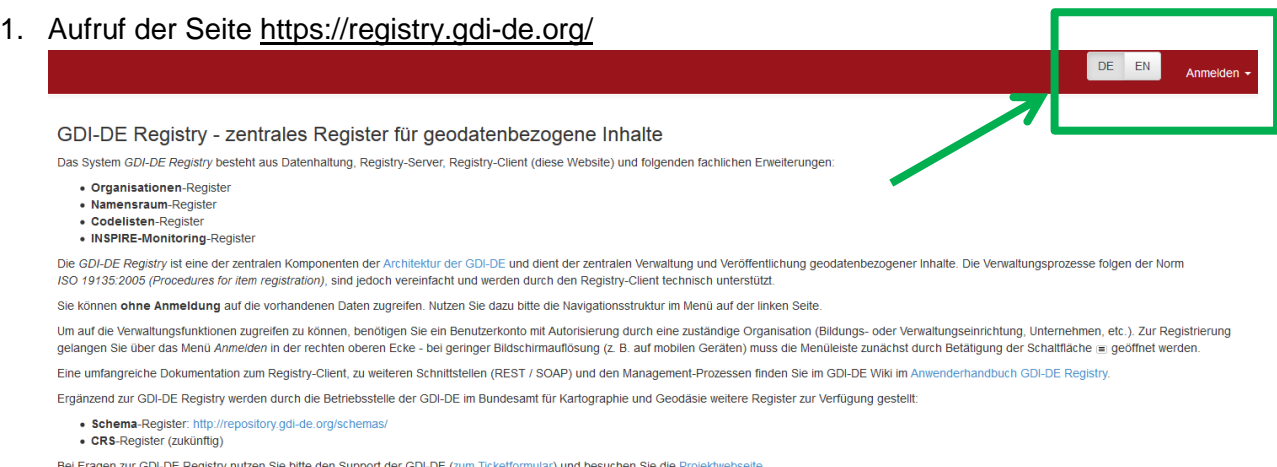

2. Oben rechts auf "Anmelden" klicken, daraufhin erscheint folgendes Dropdownfenster:

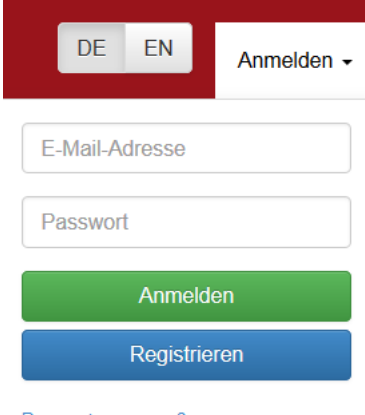

- Passwort vergessen?
- 3. Hier auf "**Registrieren**" klicken.
- 4. Nun müssen Name, E-Mail-Adresse, Telefonnummer, Passwort und Organisation eingetragen werden.

Bitte beachten:

- Suchen Sie zunächst nach Ihrer Organisation und wählen dann diese aus. Stellen Sie sicher, dass Sie den Button "*Meine Organisation ist nicht aufgeführt*" nur verwenden, wenn diese definitiv nicht aufgeführt ist.
- Sie gelten als Vertreter für die hier gewählte Organisation und können beispielsweise das Monitoring nur für diese Organisation durchführen.
- 5. Klicken Sie anschließend auf "Registrieren".
- 6. Sie erhalten nun einen Bestätigungslink per E-Mail. Klicken Sie auf diesen, um Ihr Konto zu aktivieren. Nun ist ihr Konto von Ihrer Seite aus aktiviert.
- 7. Sie können nun schon auf Ihr Konto zugreifen, besitzen aber noch kaum Rechte. Nun muss die GDI-BW als sogenannter "Control-Body" Ihre Organisationszugehörigkeit bestätigen, sowie Ihnen entsprechende Rechte (beispielsweise für Monitoring-Meldungen) einräumen. Um eine erfolgreiche Monitoring-Meldung abzugeben muss Ihr Konto noch freigeschaltet werden.